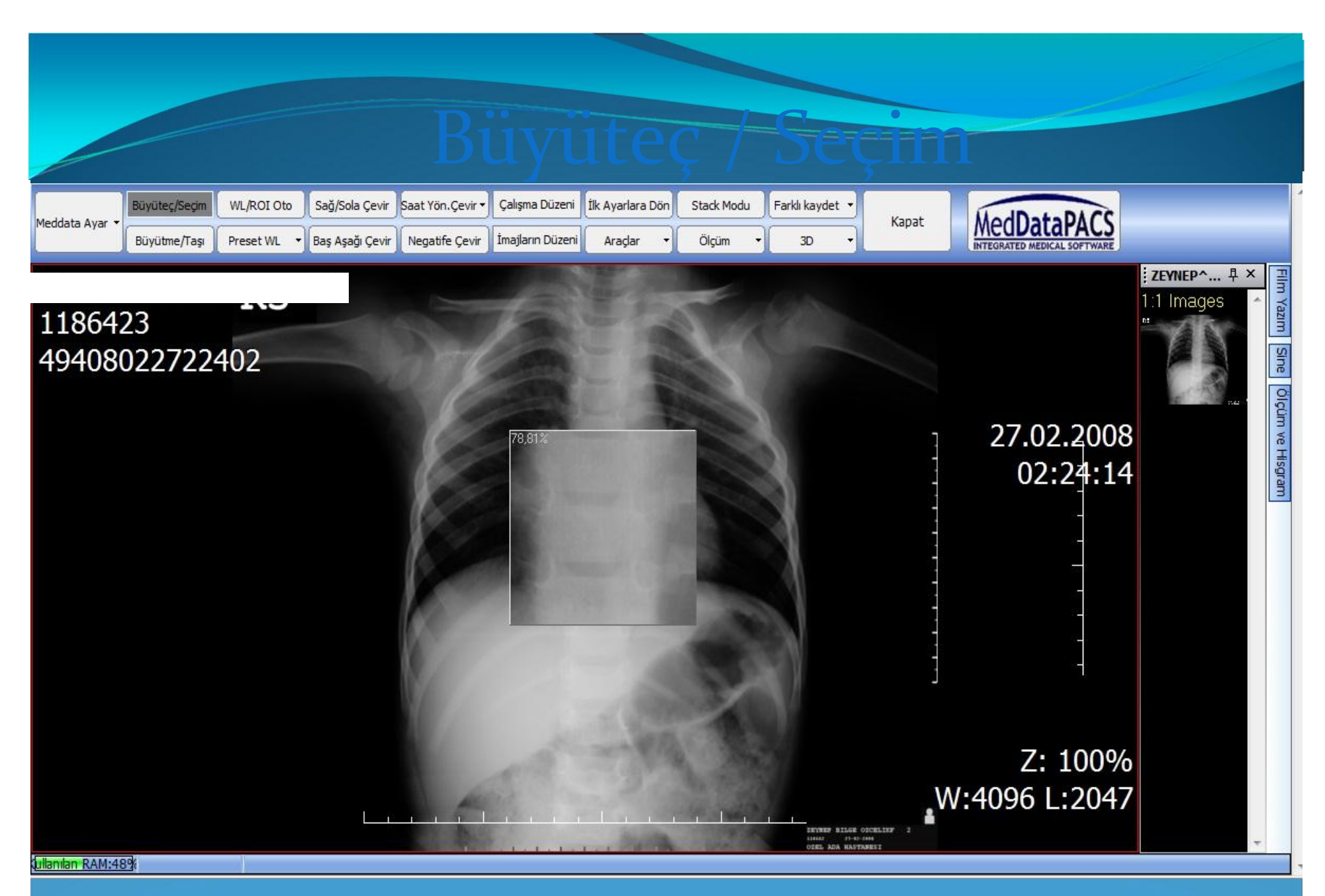

Büyüteç butonuna tıklayarak istediğimiz bölgenin belli oranlarda büyütülmesi sağlanır.

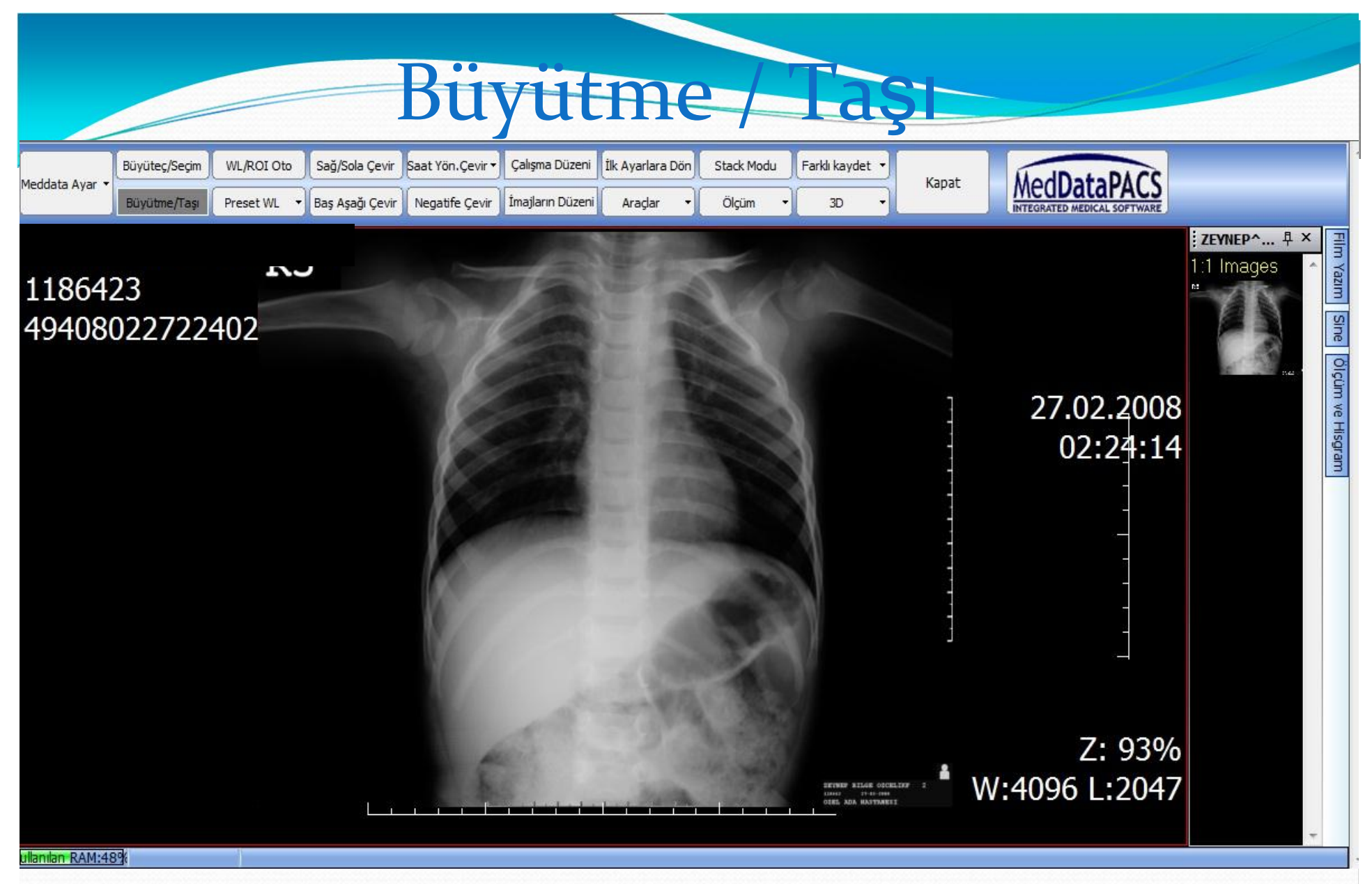

Büyütme / taşı butonunu kullanarak görüntünün büyütülüp küçültülmesi ve taşınması işlemi gerçekleştirilir.Mouse sol tuşuna tıklayarak mouse hareket ettirilirse büyütme,sağ tuş tıklayarak sürükleme yapıldığında ise taşıma işlemleri gerçekleştirilir.Büyütme işleminde yapmış olduğumuz değişimler ekrandaki skala ile orantılı olarak değişir .Skala aralıkları 1 cm dir.

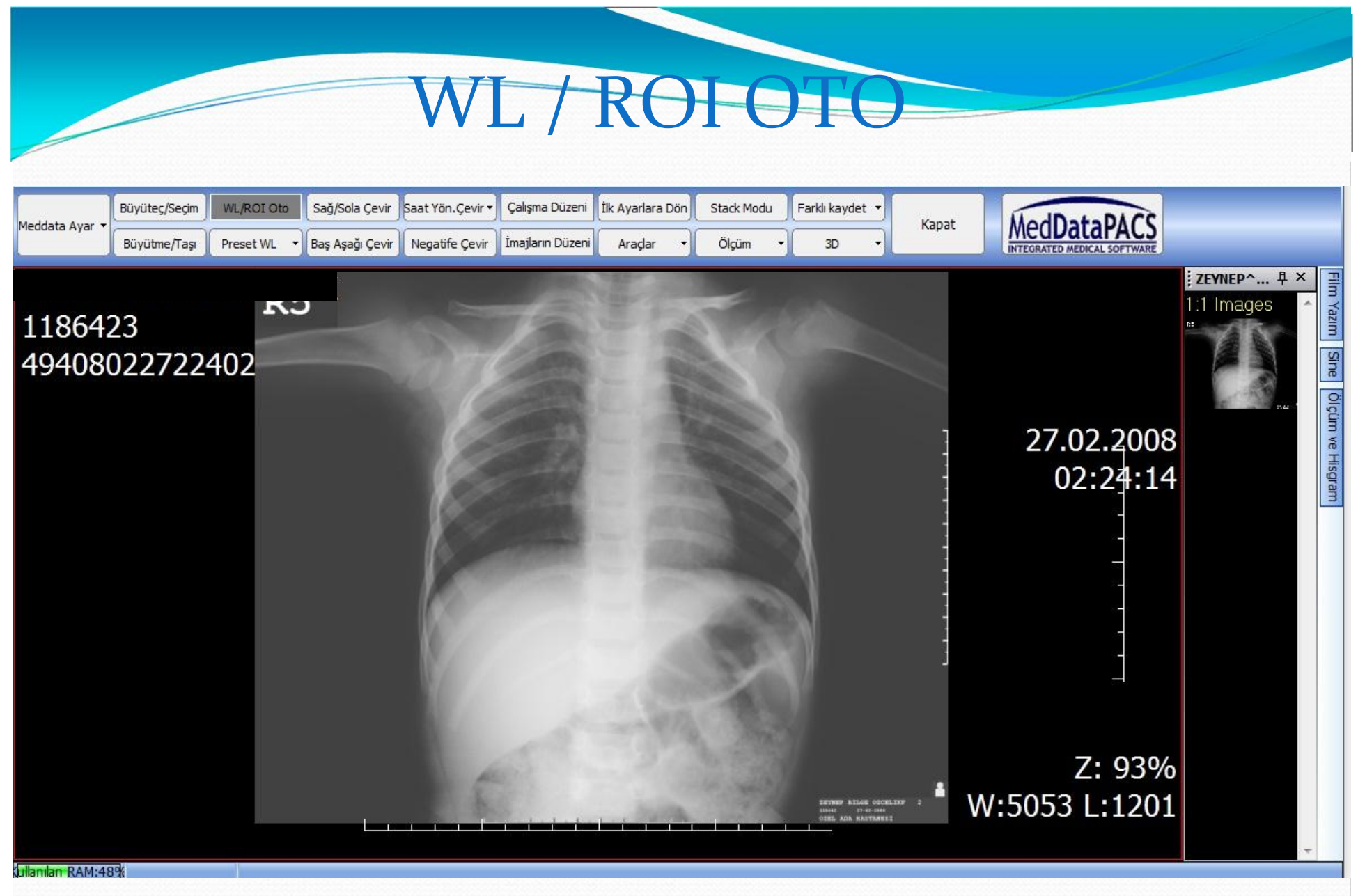

WL/ROI Oto butonu ile görüntünün windows level değerlerini değiştirebiliriz mouse sol tuşu basılı halde mouse hareket ettirildiğinde değerler değiştirilebilir.

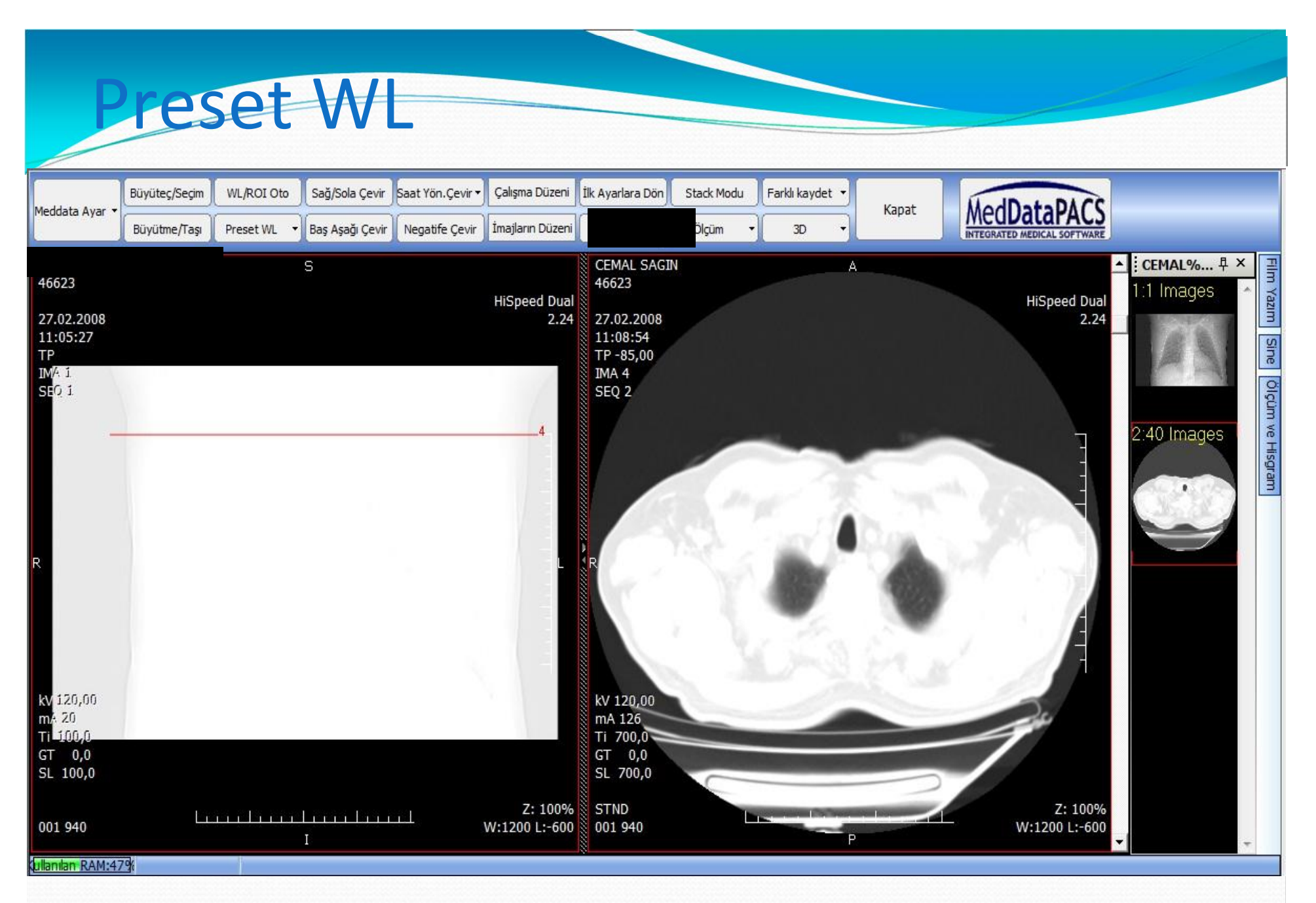

Preset WL butonu ile hazır değerlere ulaşabiliriz.Burada sabit değerlerden istediğimiz değeri seçebiliriz yukarıdaki görüntüde AC penceresi hazır değeri görünmektedir.

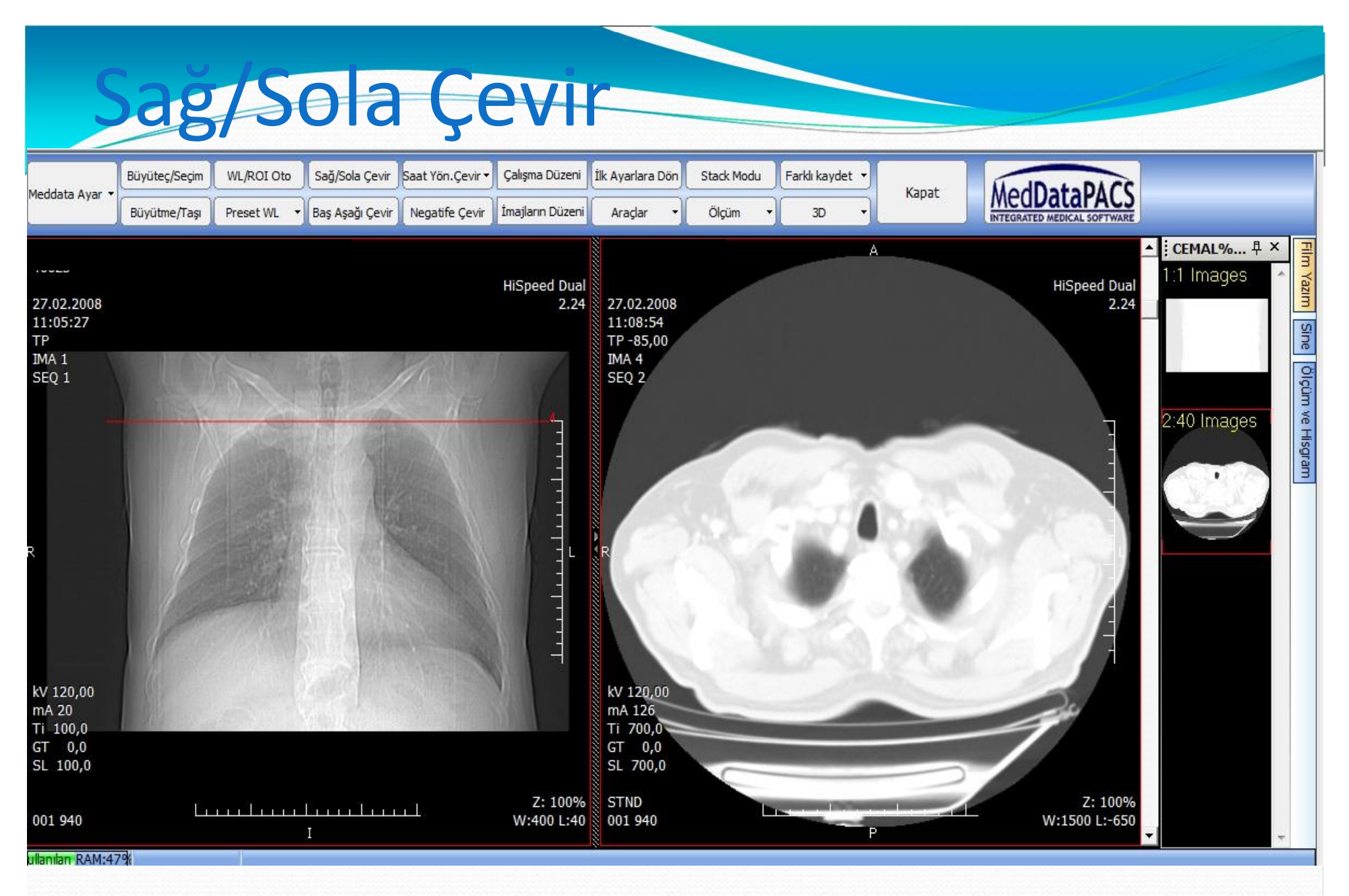

Buton kullanılarak resmin sağa sola çevrilmesi sağlanır.

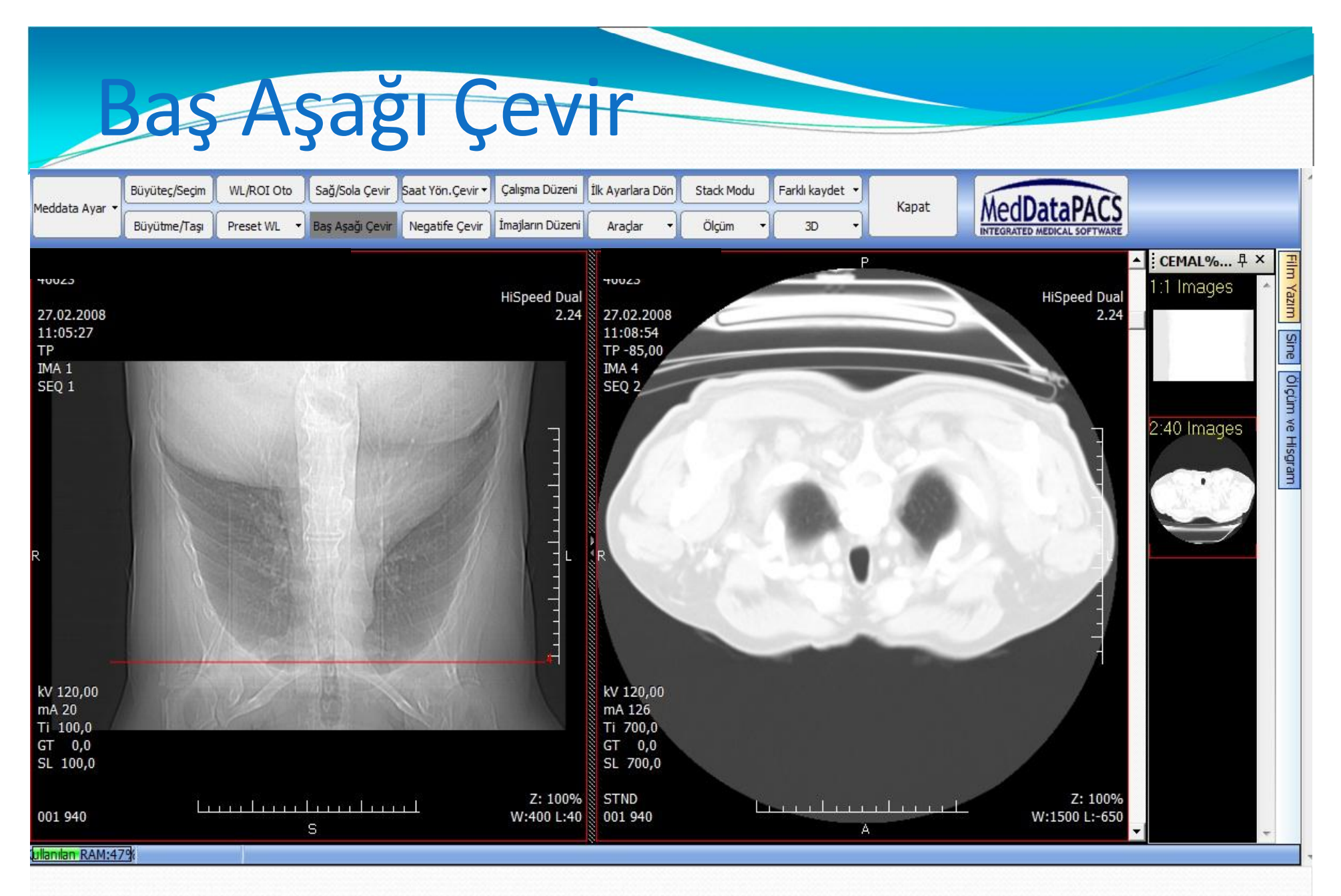

Baş aşağı çevir kullanarak resmin çevrilmesi sağlanır.

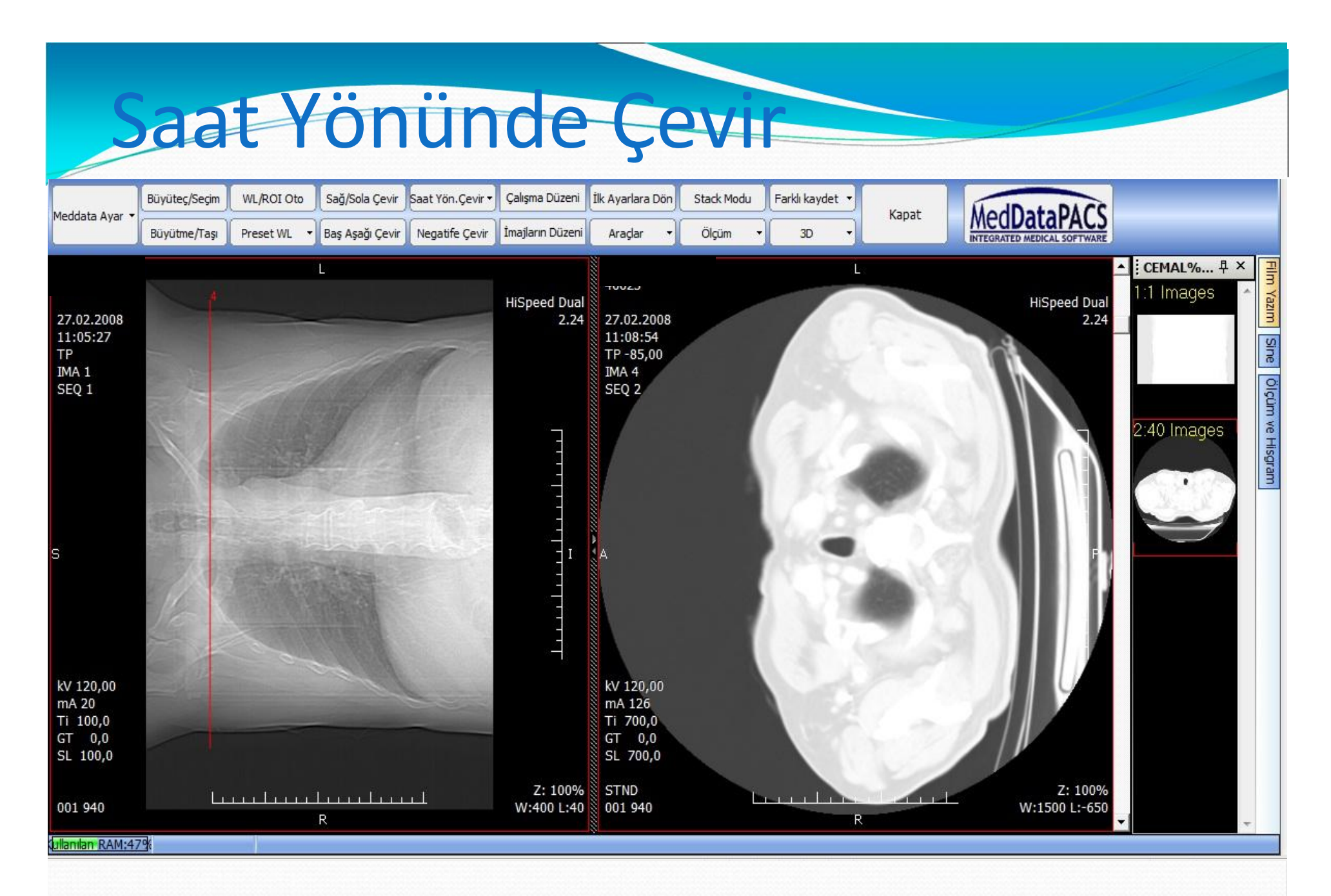

## Görüntünün saat yönünde çevrilmesi sağlanır.

## Negatife Çevir

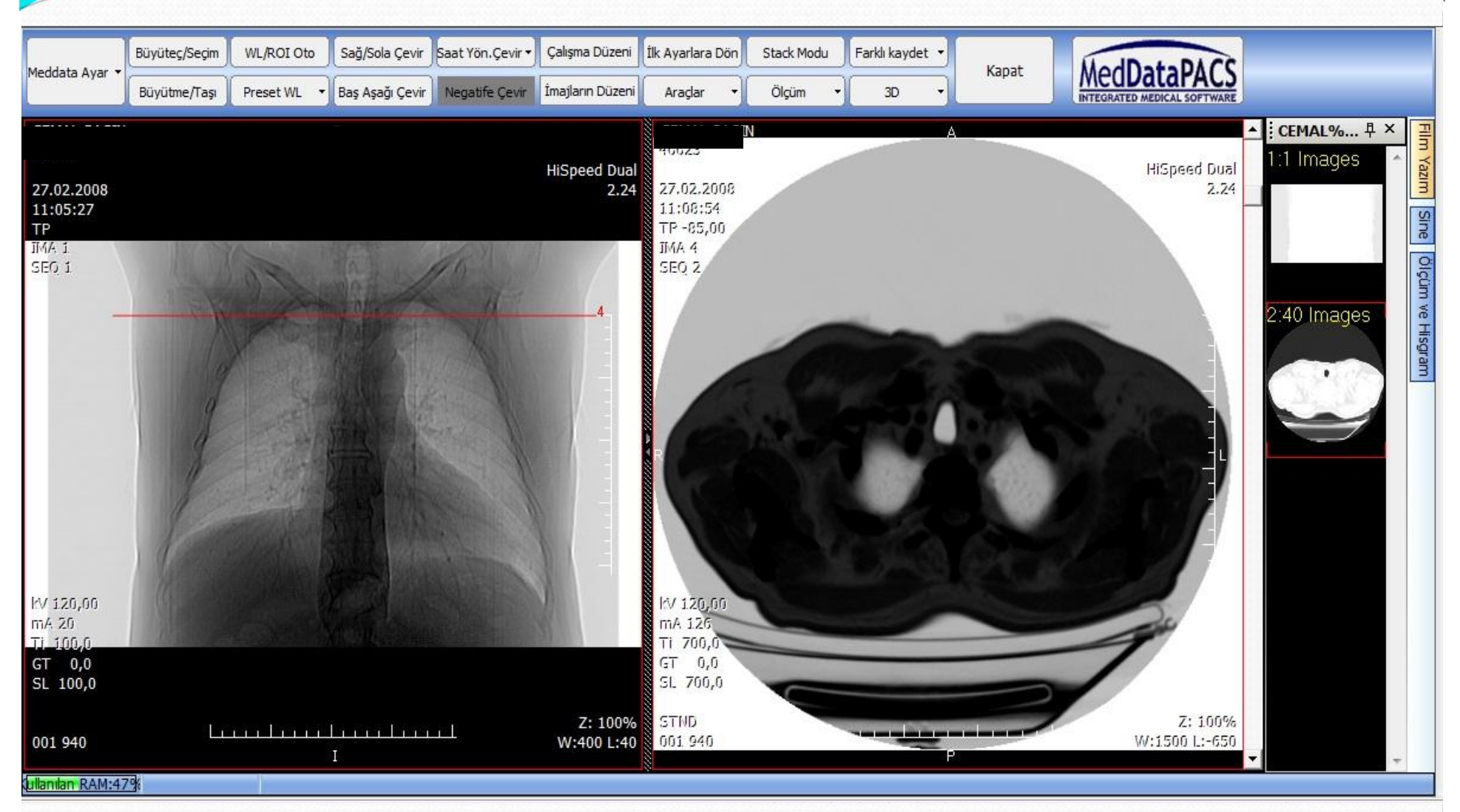

## Görüntünün negatife çevrilmesi sağlanır.

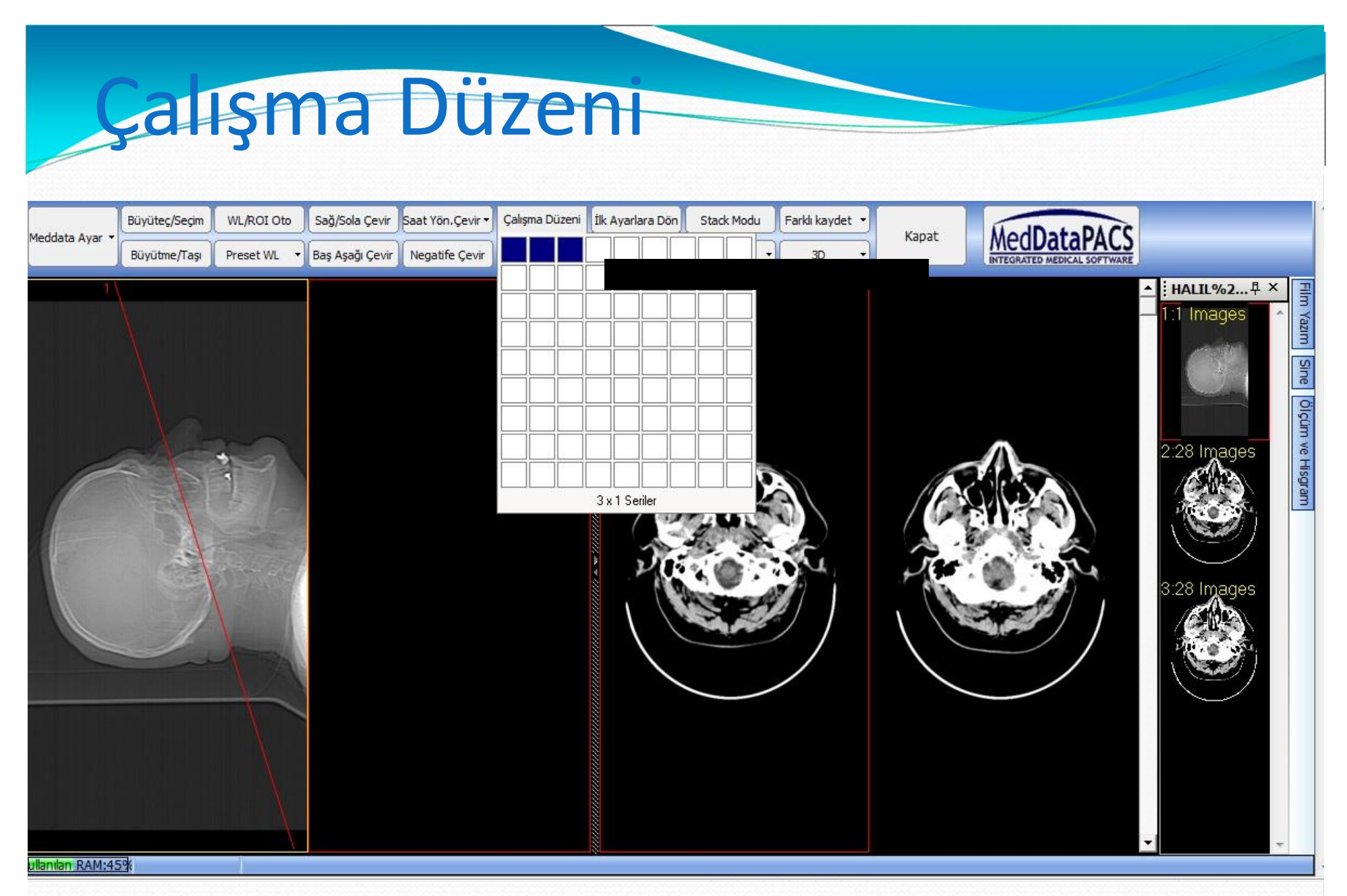

Çalışma düzeni butonundan çalışma düzeninimizi ayarlayabiliriz.Yukarıda alanın 3\*1 seriler şeklinde olduğunu görüyoruz.

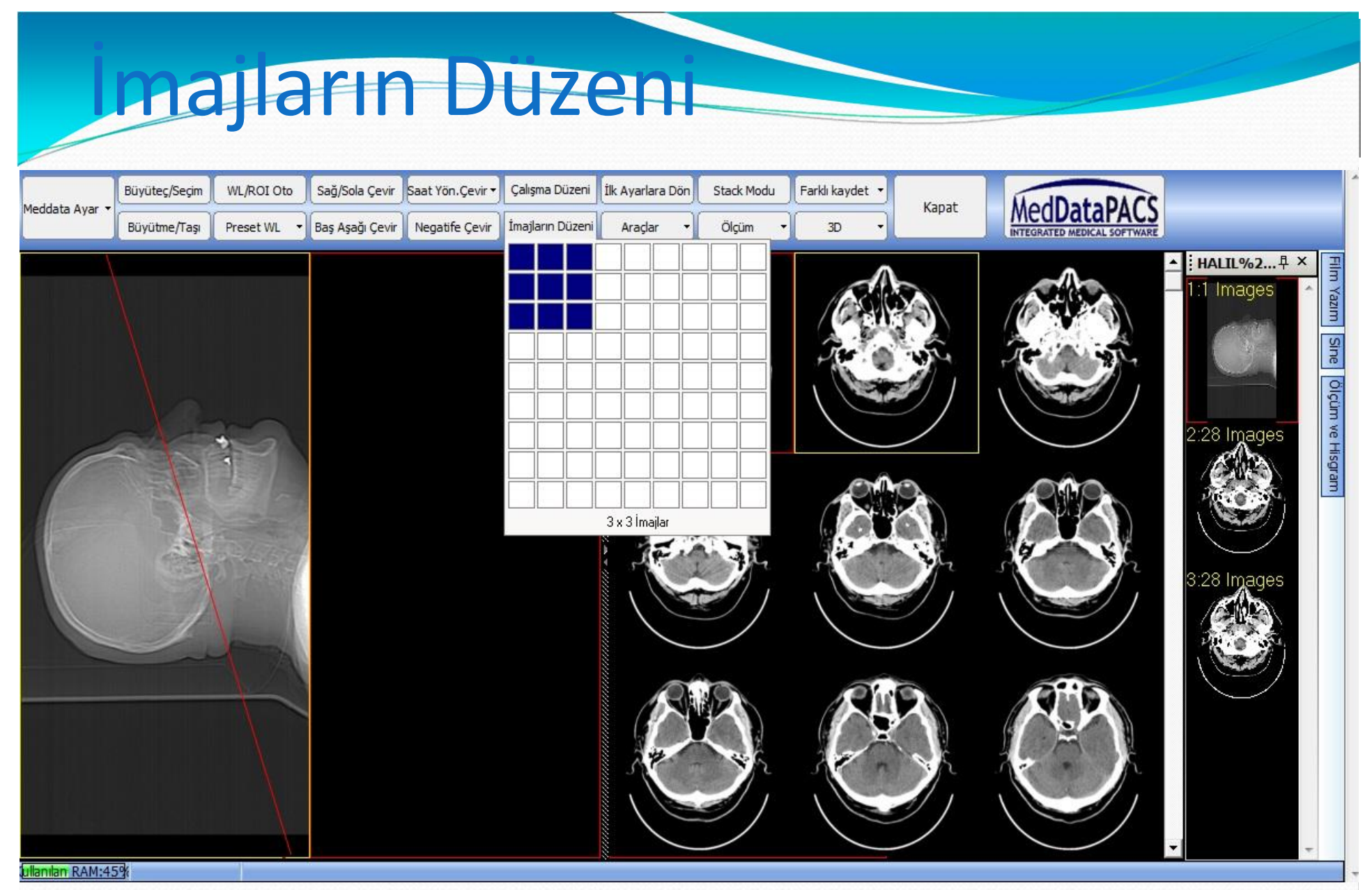

İmajların düzeninde imajlar istediğimiz sayıda görüntülenir.Görüntüde imajlarda incelemenin 3\*3 imajlar şeklinde yapıldığı görülmektedir.Üzerinde olduğumuz imajın hangi çekim olduğuda yan tarafta ki referans çizgisinde görüilmektedir.

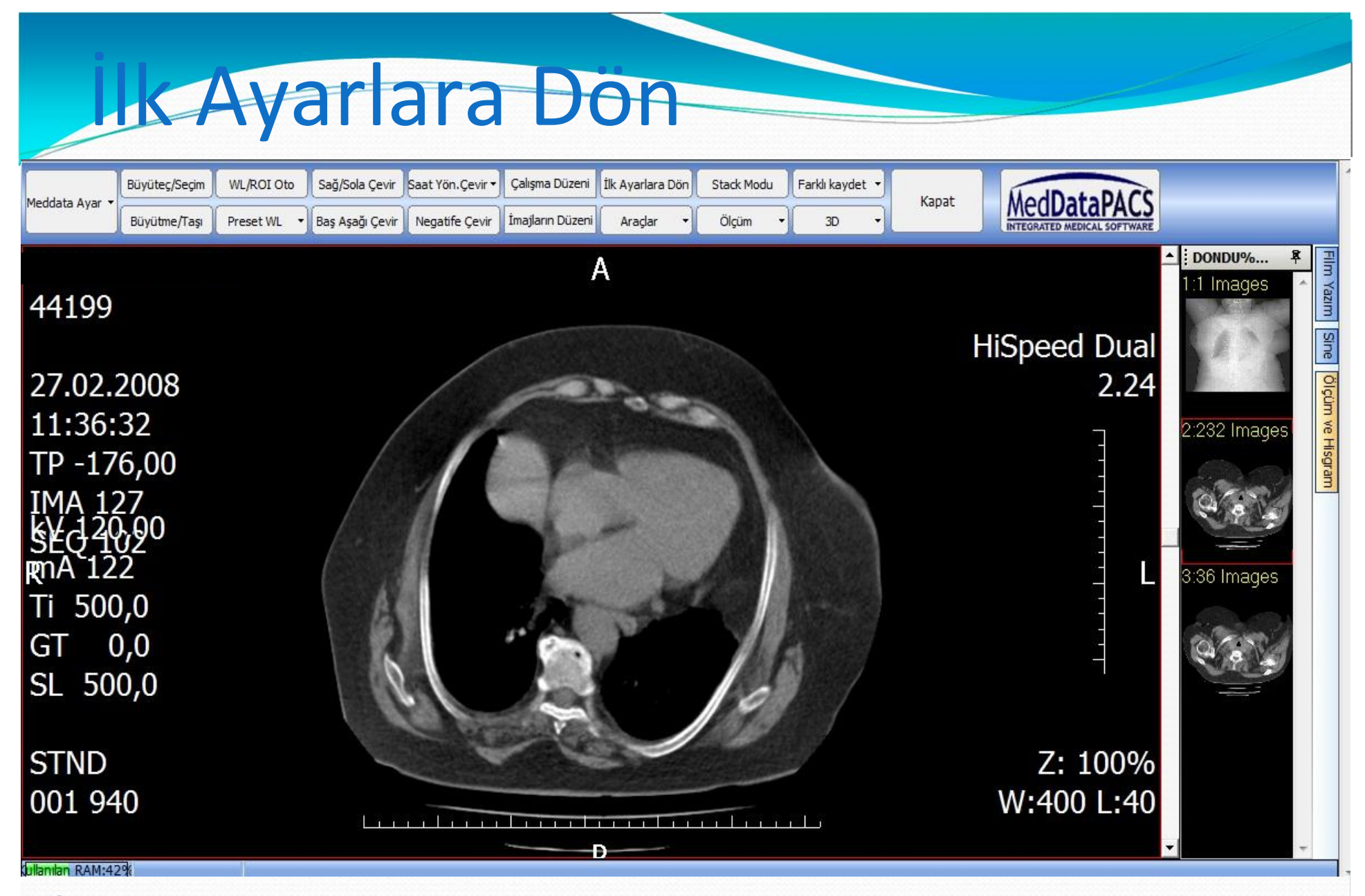

İlk ayarlara dön butonu ile görüntü üzerinde yapmış olabileceğimiz tüm değişiklikleri ilk haline getirmek için kullanabiliriz.

## Ölçüm (Uzunluk) WL/ROI Oto Saat Yön. Çevir Calışma Düzeni İlk Ayarlara Dön Stack Modu Farklı kaydet Büyüteç/Seçim Sağ/Sola Çevir MedData Meddata Ayar Kapat Büyütme/Taşı Preset WL Baş Aşağı Çevir Negatife Cevir İmajların Düzeni Araçlar Ölçüm 3D **INTEGRATED MEDICAL SOFTWARE** CEMAL%... A X Film Yazım  $2:No.1$ **HiSpeed Dual HiSpeed Dual** 27.02.2008  $2.24$  $2.24$ 27.02.2008 11:05:27 11:08:54 Sine TP-148,00 TP IMA 1<br>SEG 1 **IMA 13** Ölçüm ve Hisgram SEQ<sub>2</sub> 3:No.2  $13$ 10,67CM  $N<sub>0</sub>$  3 W 120,00 kV 120,00 m- 20 mA 92 Ti 700,0 GT 0.0 GT 0,0 SL 100.0 SL 700.0 Z: 100% **STND** Z: 100% Lee free found red 001 940 W:1521 L:-680 001 940 W:1521 L:-680 ullanılan RAM:47%

Ölçüm menüsü kulanılarak uzunluk ölçümü yapılabilir.İstediğimiz yerde mouse sol tuşu tıklanarak ölçümü bitirmek istediğimiz noktada mouse tıklanarak ölçüm bitirilir.

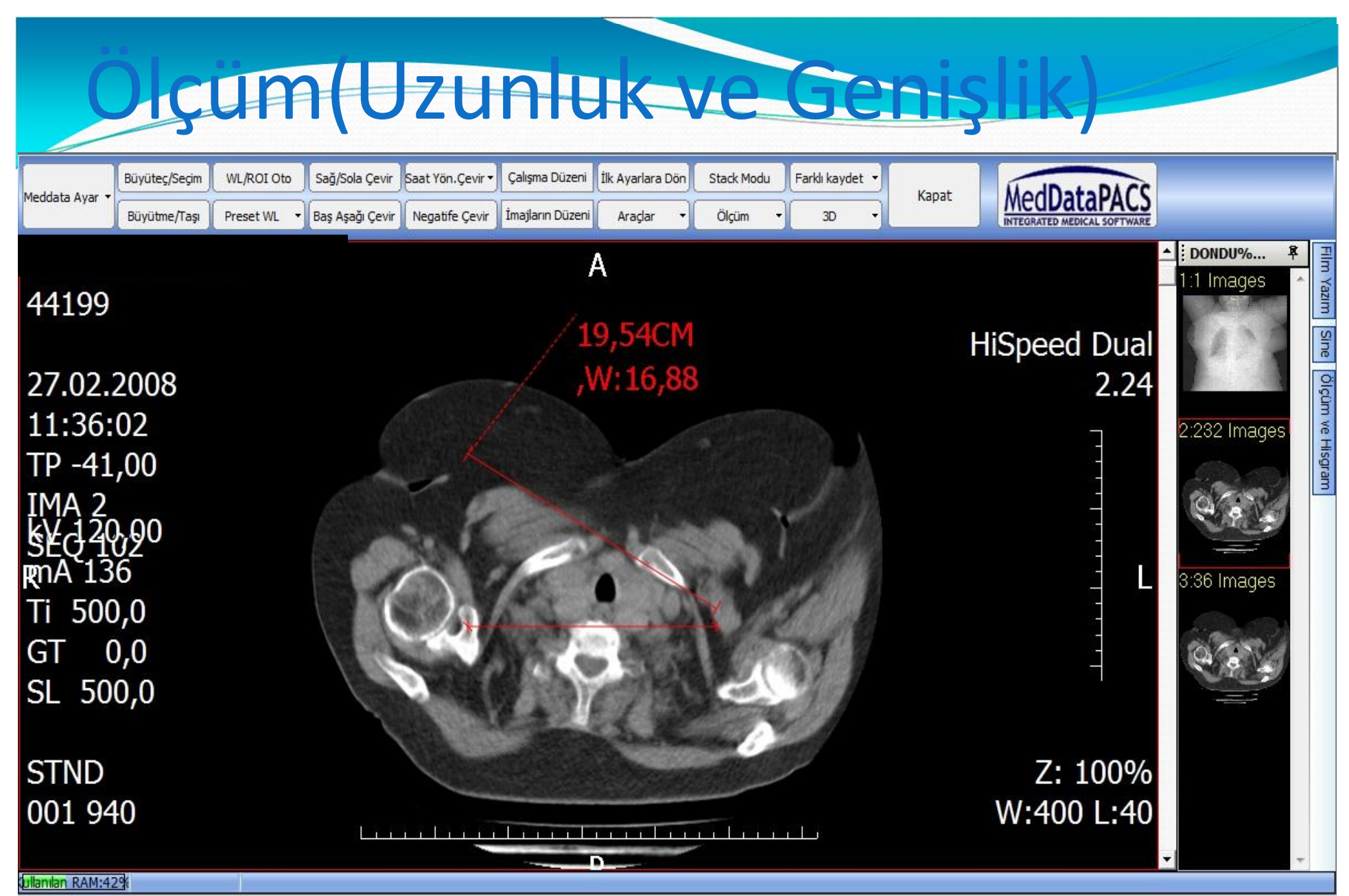

Uzunluk ve genişlik ölçüm aracı kullanılarak istediğimiz noktaların arasındaki uzunluğu ve genişliğini ölçebiliriz.Mouse sol tuşu ile başlatıp tekrar tıkladığımızda ölçümü bitirebiliriz.

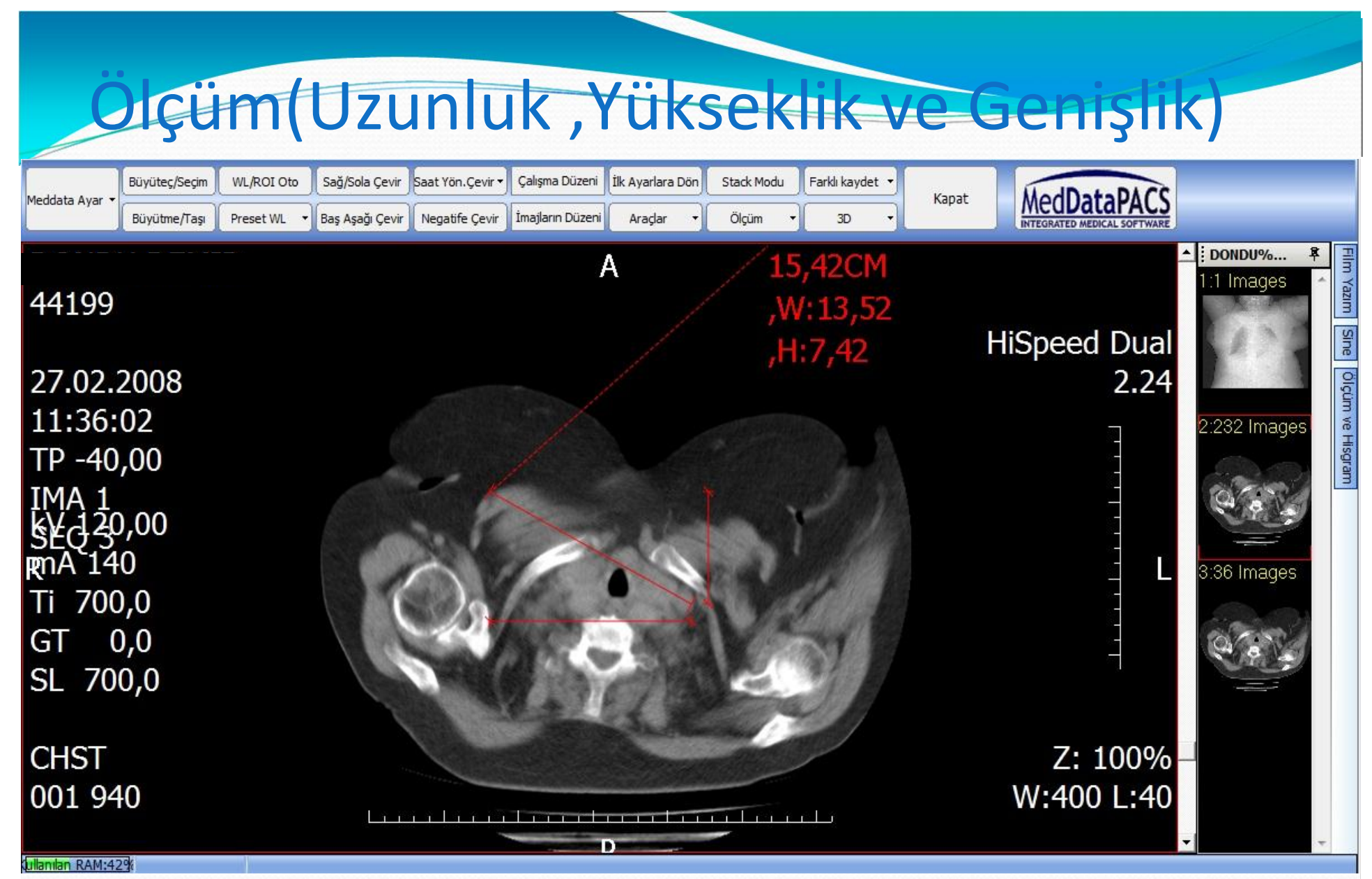

Belirlediğimiz iki noktayı mouse sol tuşu ile tıklayarak bir ölçüm oluşturabiliriz bu şekilde istediğimiz ölçümler oluşturulabiliyor.

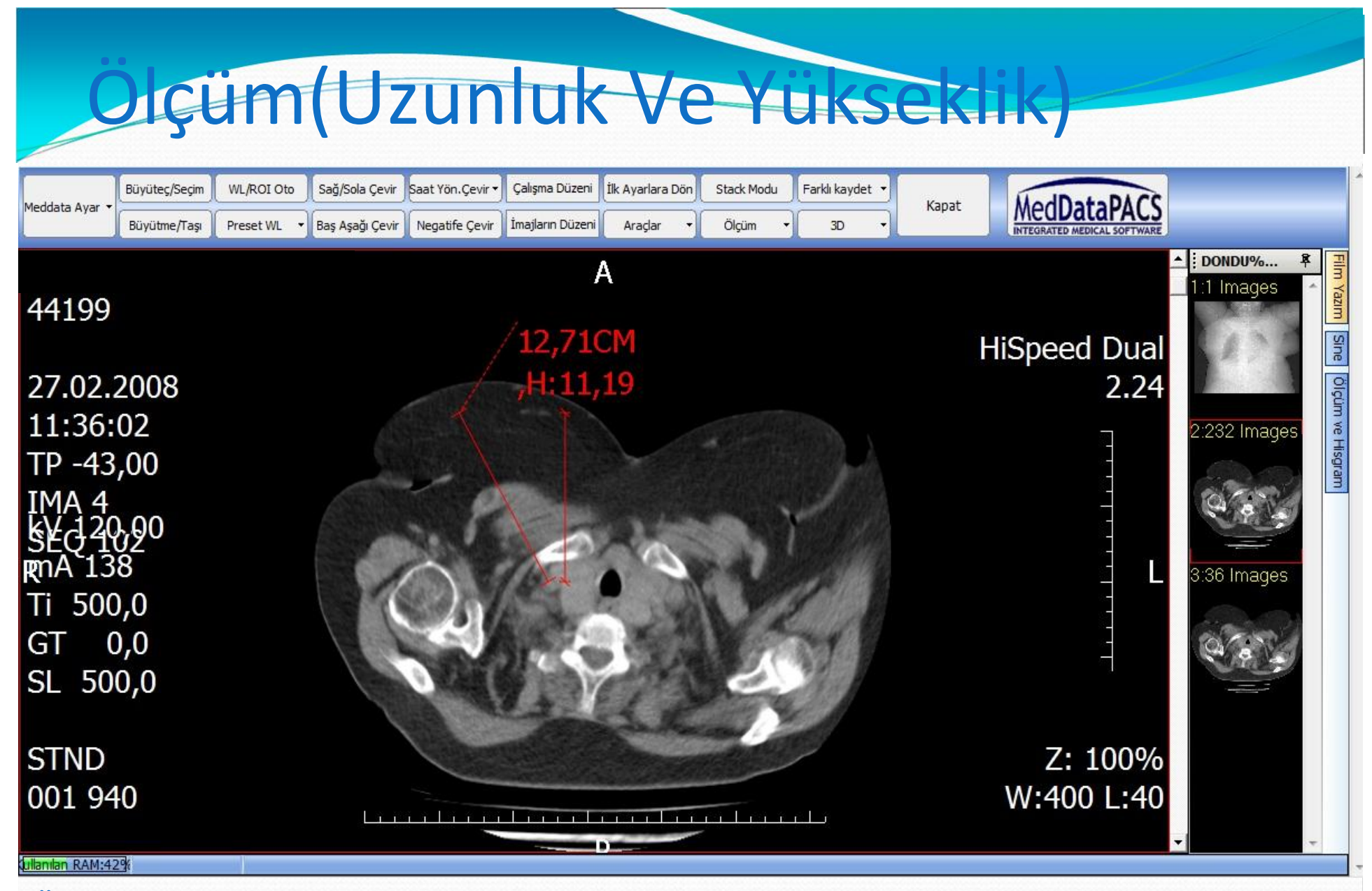

Ölçmek istediğimiz noktada mouse sol tuşuna tıklayarak ölçümü bitirmek istediğimiz noktada tekrar mouse sol tuşu basılarak ölçümümüzü bitirebiliriz.Bu ölçümde uzunluk ve yükseklik bilgilerini alabiliriz.

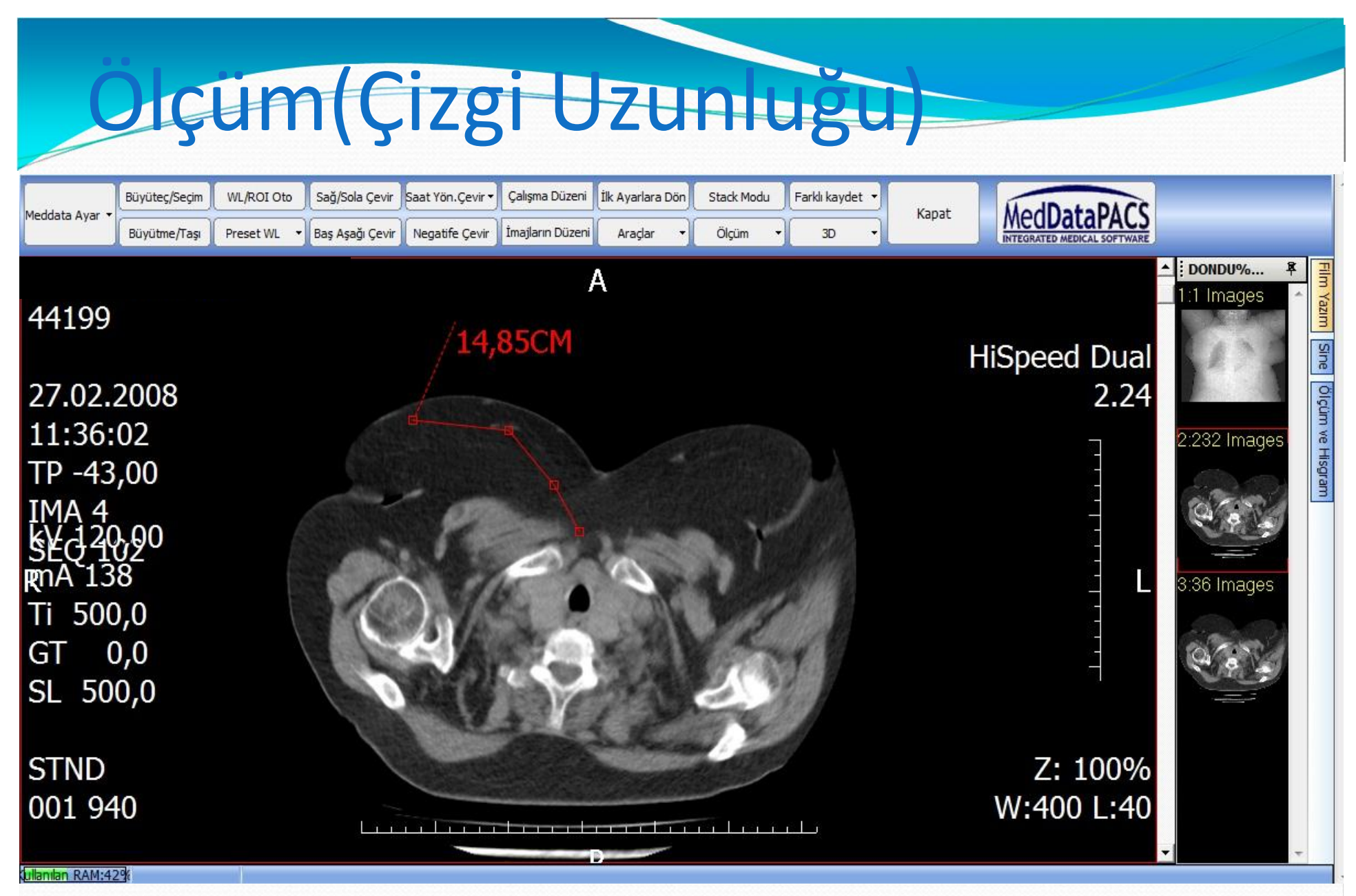

Ölçüm araçlarından çizgi uzunluğunda istediğimiz ölçüm birden fazla noktadan devam eden bir ölçüm olursa kullanabiliriz ve istediğimiz noktaların uzunluğunu verir.Başlangıç mouse sol tuşu ile başlatılıp mouse sağ tuşu ile istediğimiz yerde

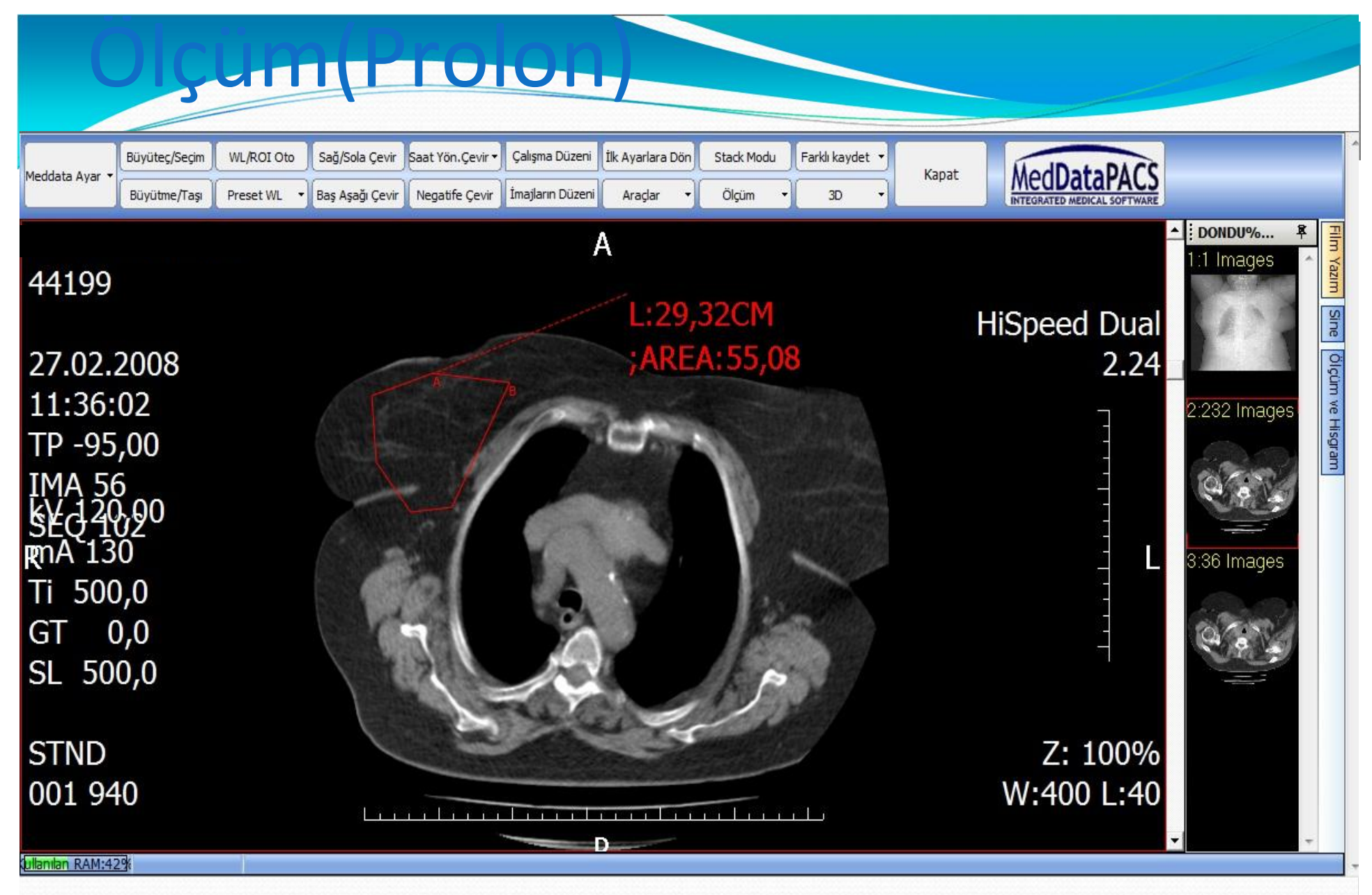

Prolon da istediğimiz bir bölge mouse sol tuşu ile seçilip sonlandırmak içinde mouse sağ tuş tıklanırsa ölçümümüz sonlandırılmış olur sonuçta istediğimiz alanı ve çizgi uzunluğunu verir.

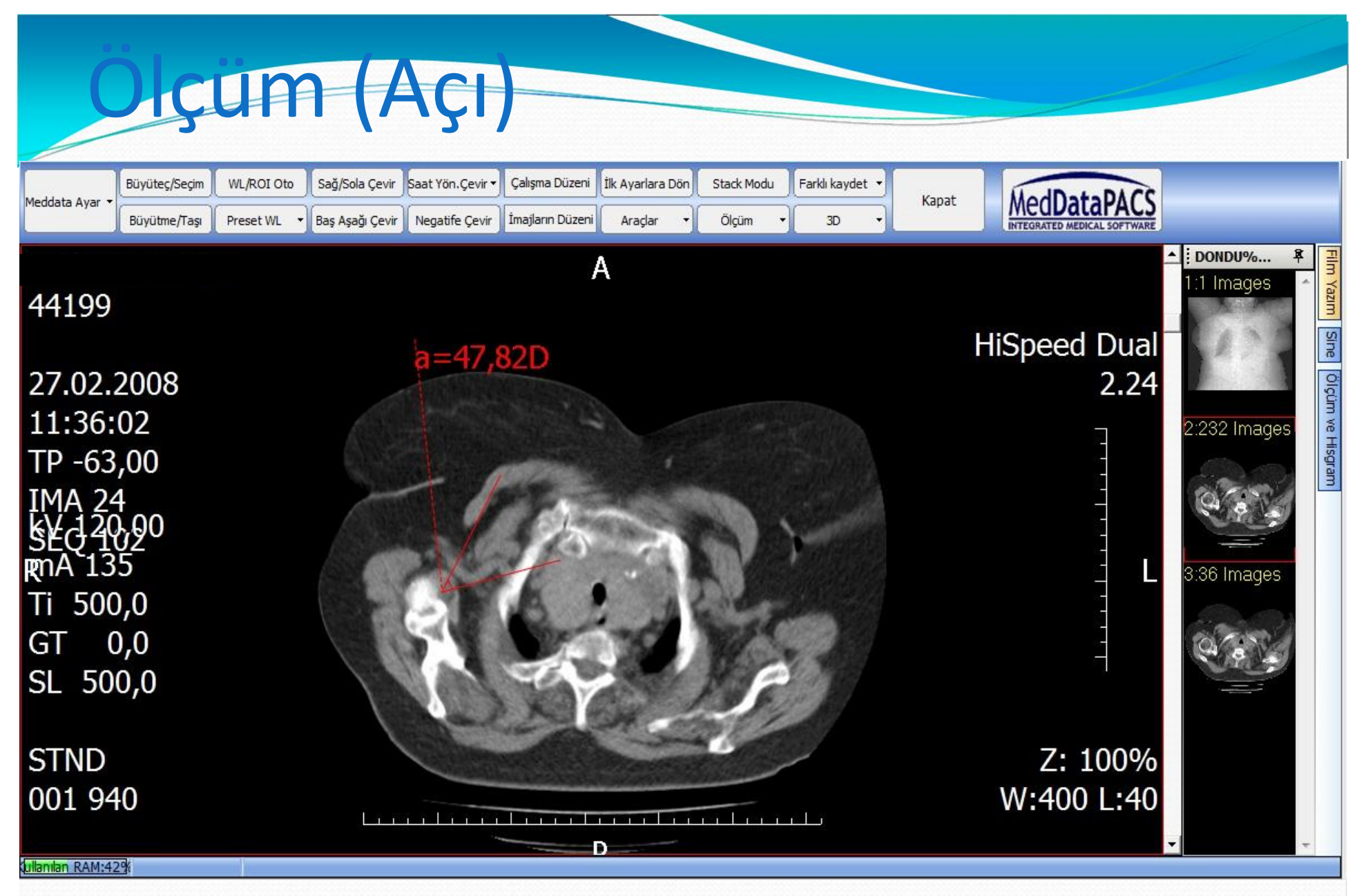

Açı ölçümü için iki nokta belirlememiz gerekmektedir.Bunun içinde mouse sol tuşu tıklayarak bakmak istediğimiz noktalar işaretlenir ve arasındaki açı bulunur.

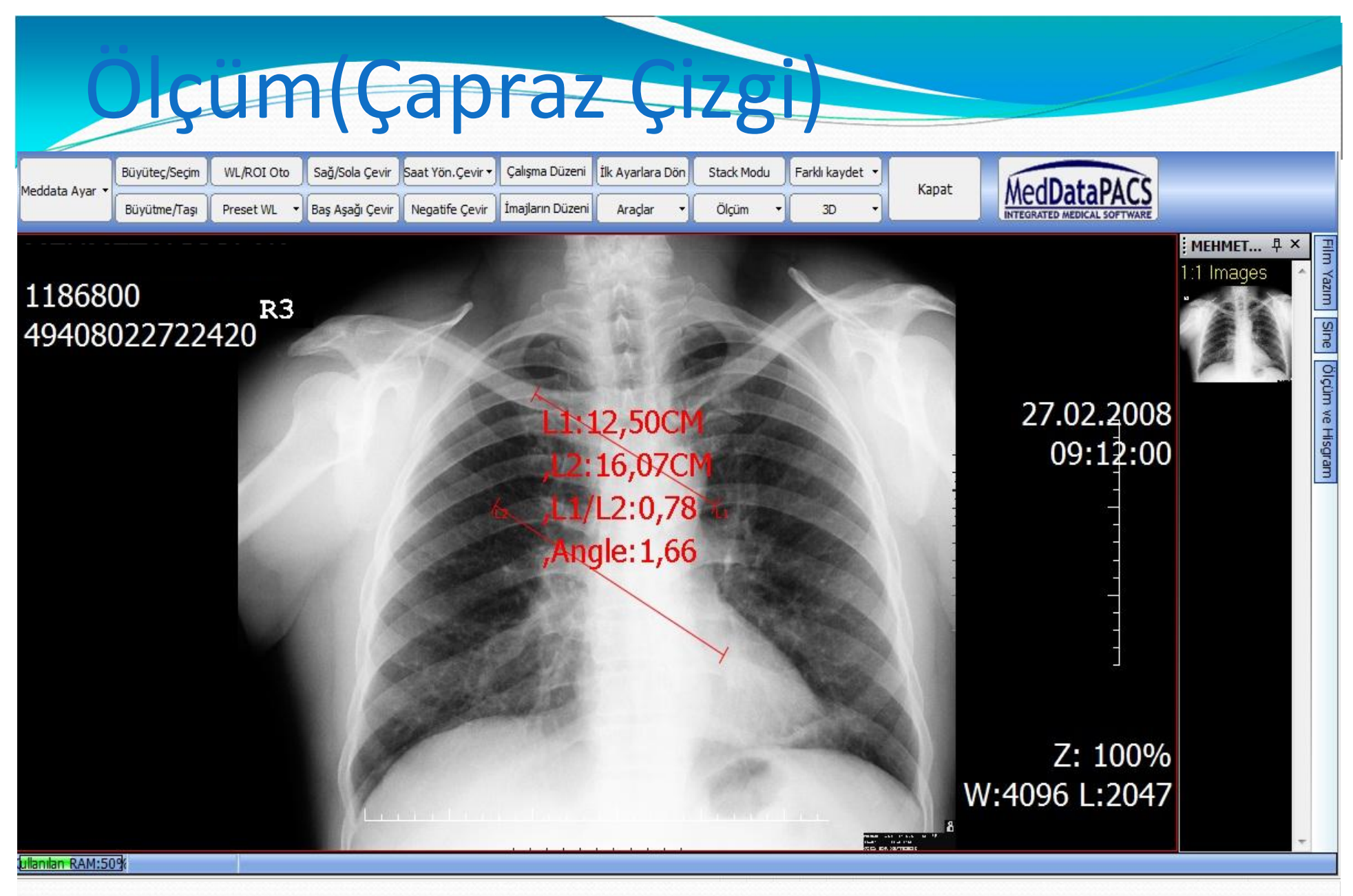

Çapraz çizgi ile iki tane çizgi oluşturup çizgi uzunluklarını ,oranlarını ve açısını bulmak için kullanılabilir.Çizgileri mouse sol tuşu başılı tutulup sürükleyerek oluşturabiliriz.

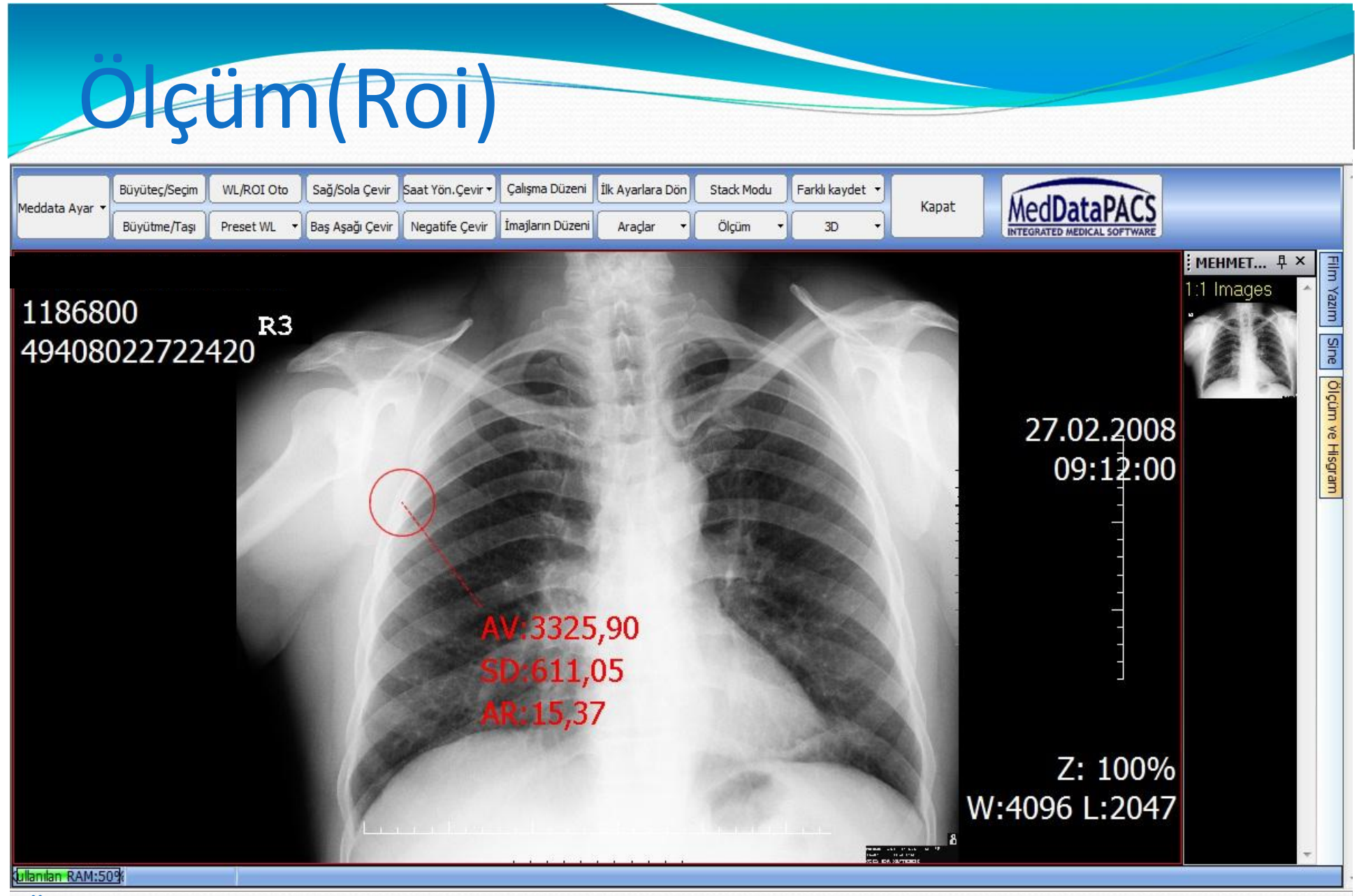

Ölçüm araçlarından ROI kullanmak için mouse sol tuşu ile bir nokta oluşturulup oluşan dairenin mouse ile tutularak büyütülmesi ve hareket ettirilmesi sağlanır bu şekilde kemik ve yumuşak doku belirlenebilir

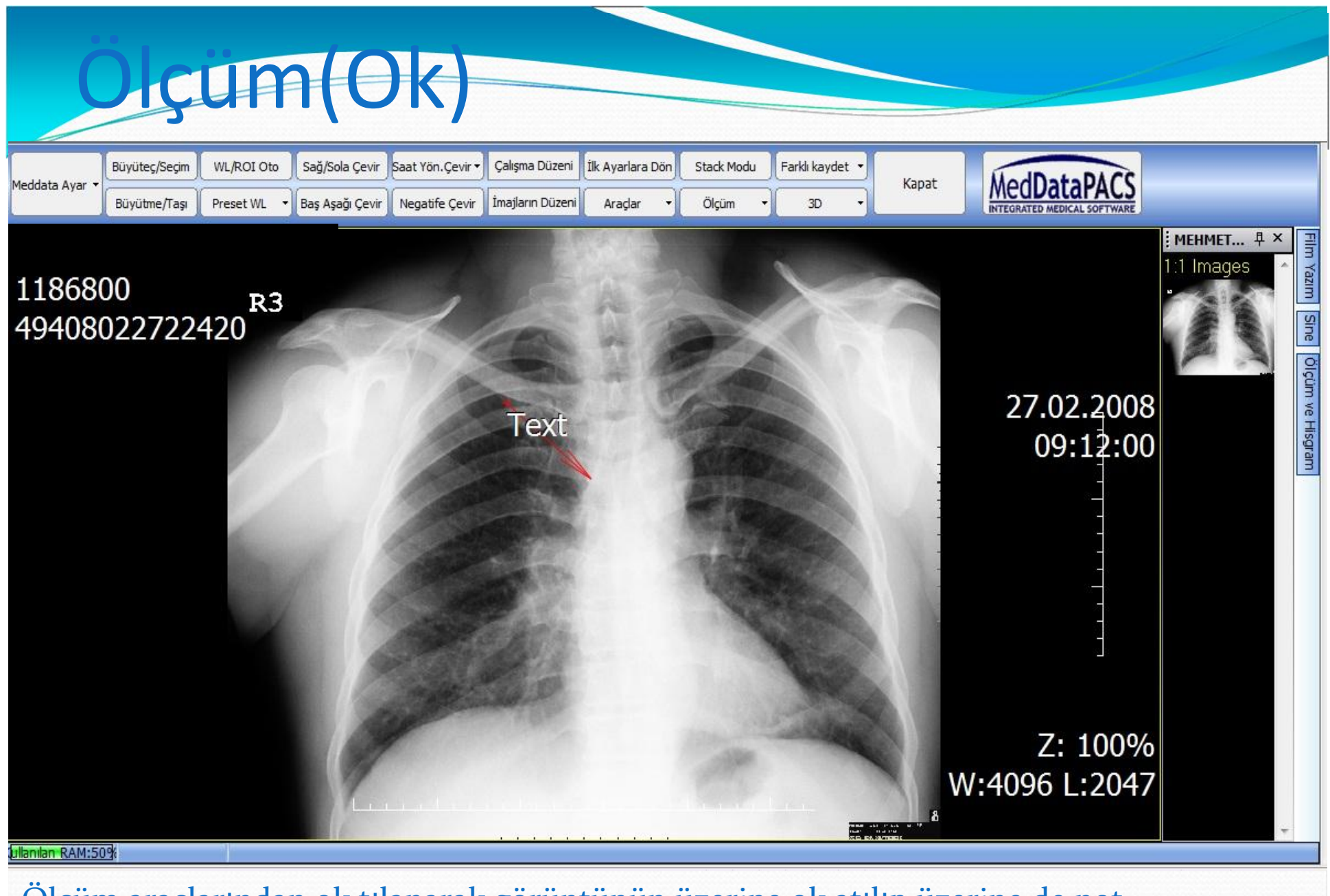

Ölçüm araçlarından ok tılanarak görüntünün üzerine ok atılıp üzerine de not yazabiliriz.Mouse sol tuşu tıklanarak ok oluşturulur.

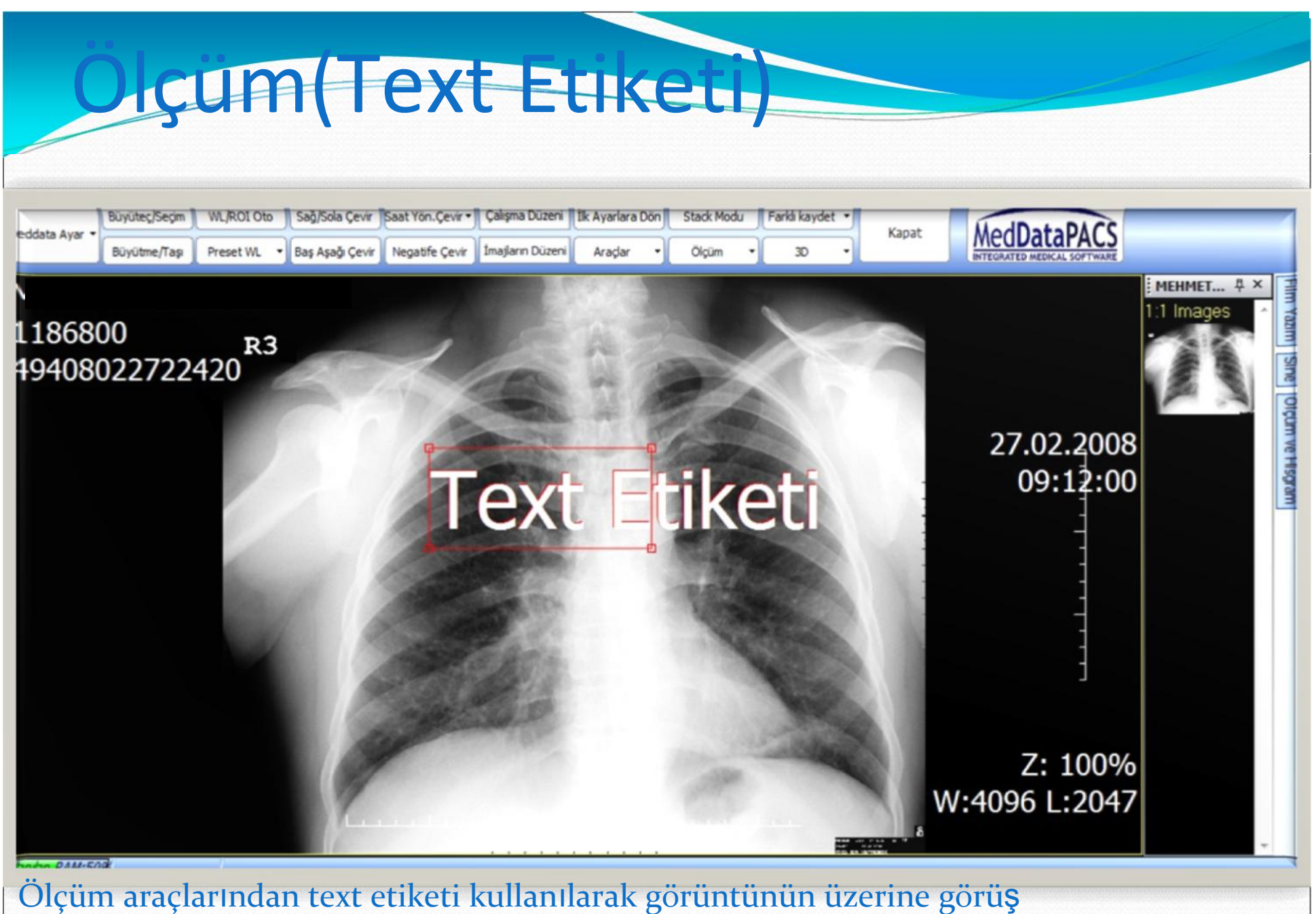

yazabiliriz.Mouse sol tuşu ile istenilen alan oluşturulur.

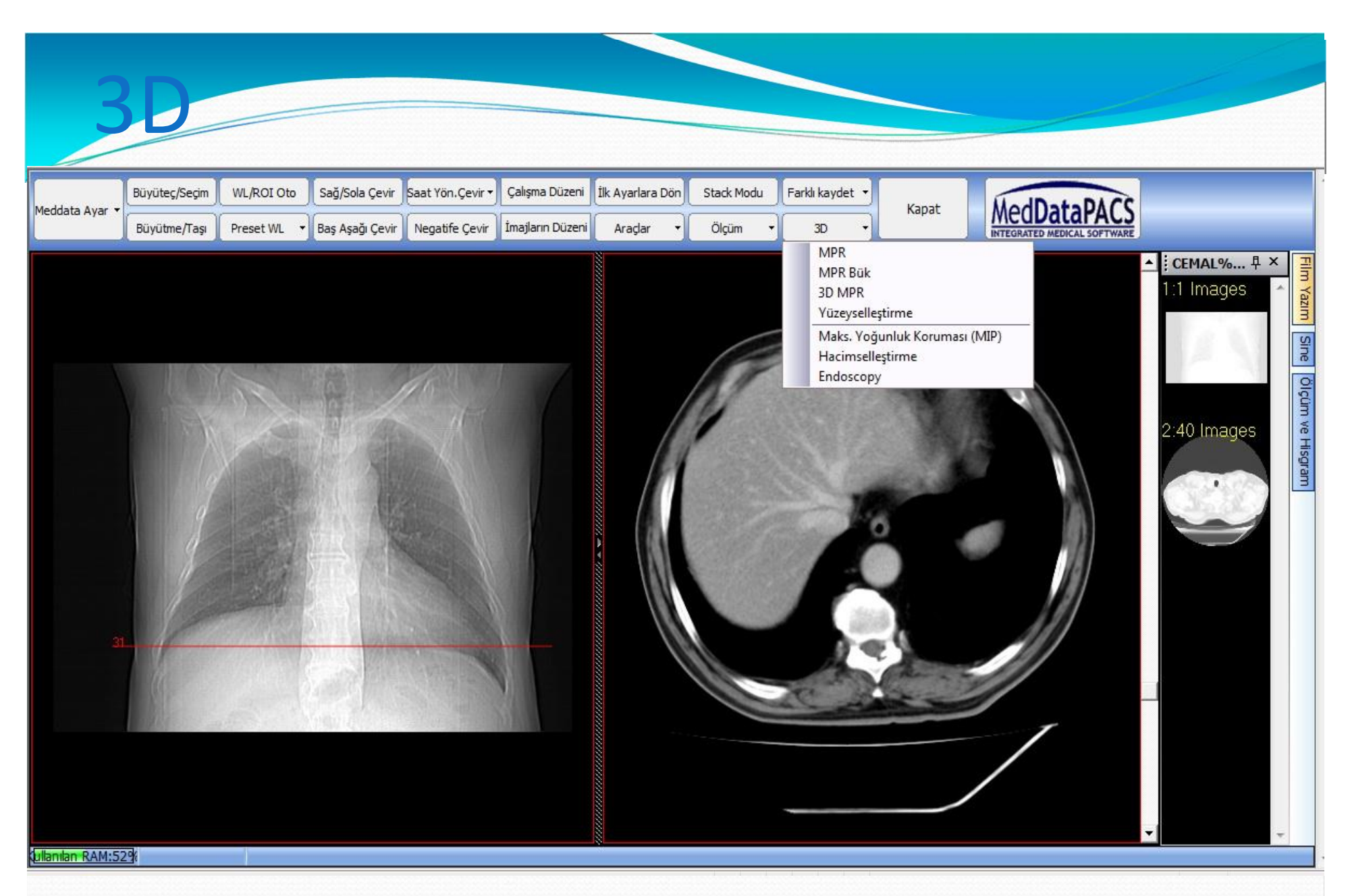

Radyologlar iş istasyonu ile hasta görüntülerini inceleyip(Window/level preset,sine modu,ölçümler, 2D, MPR, istege bağlı 3D, surface rendering,volume rendering,v.b. ) raporlarını yazabilirler

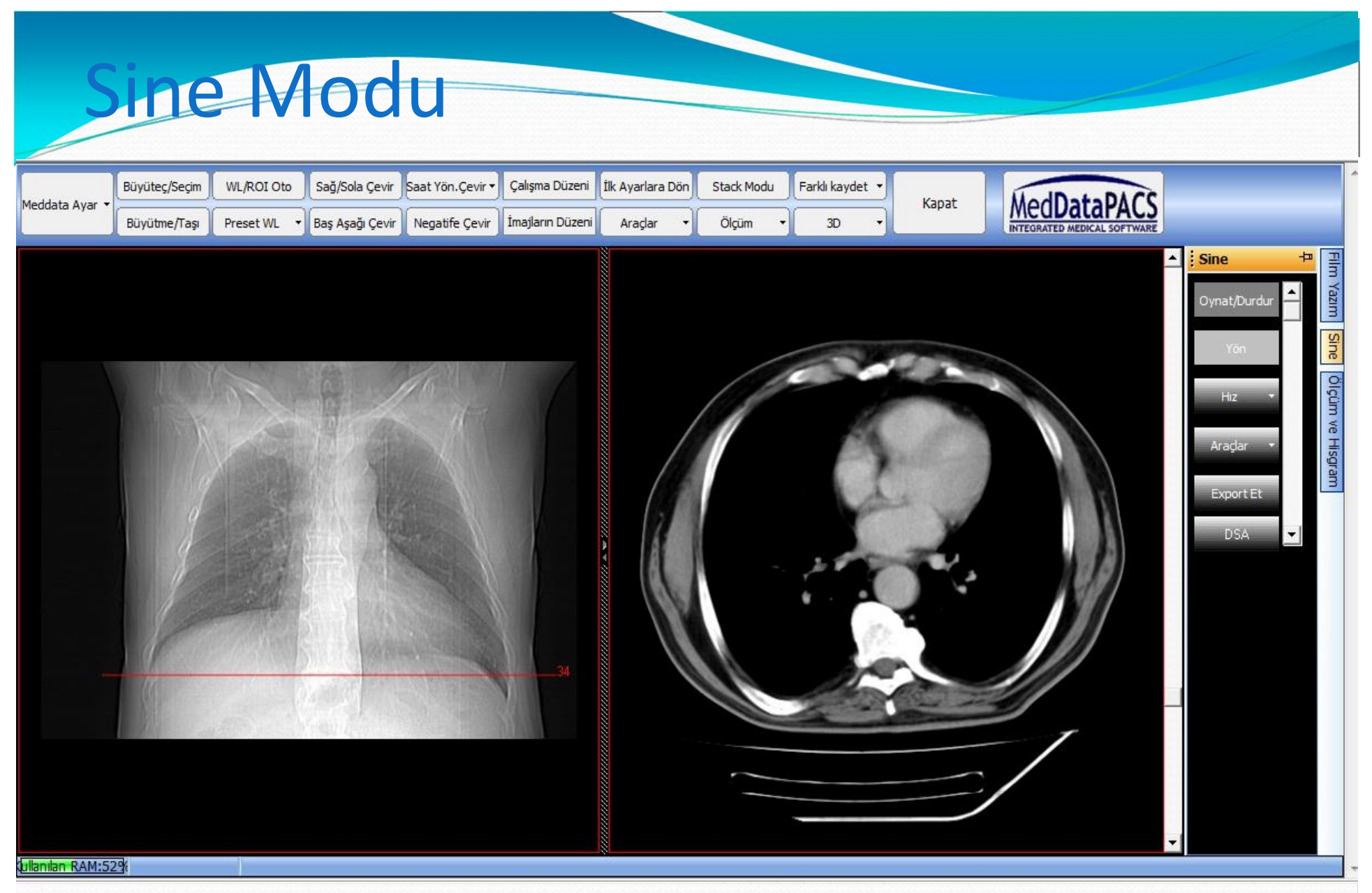

Sine modu ile daha kolay karar verme yapılabilir.

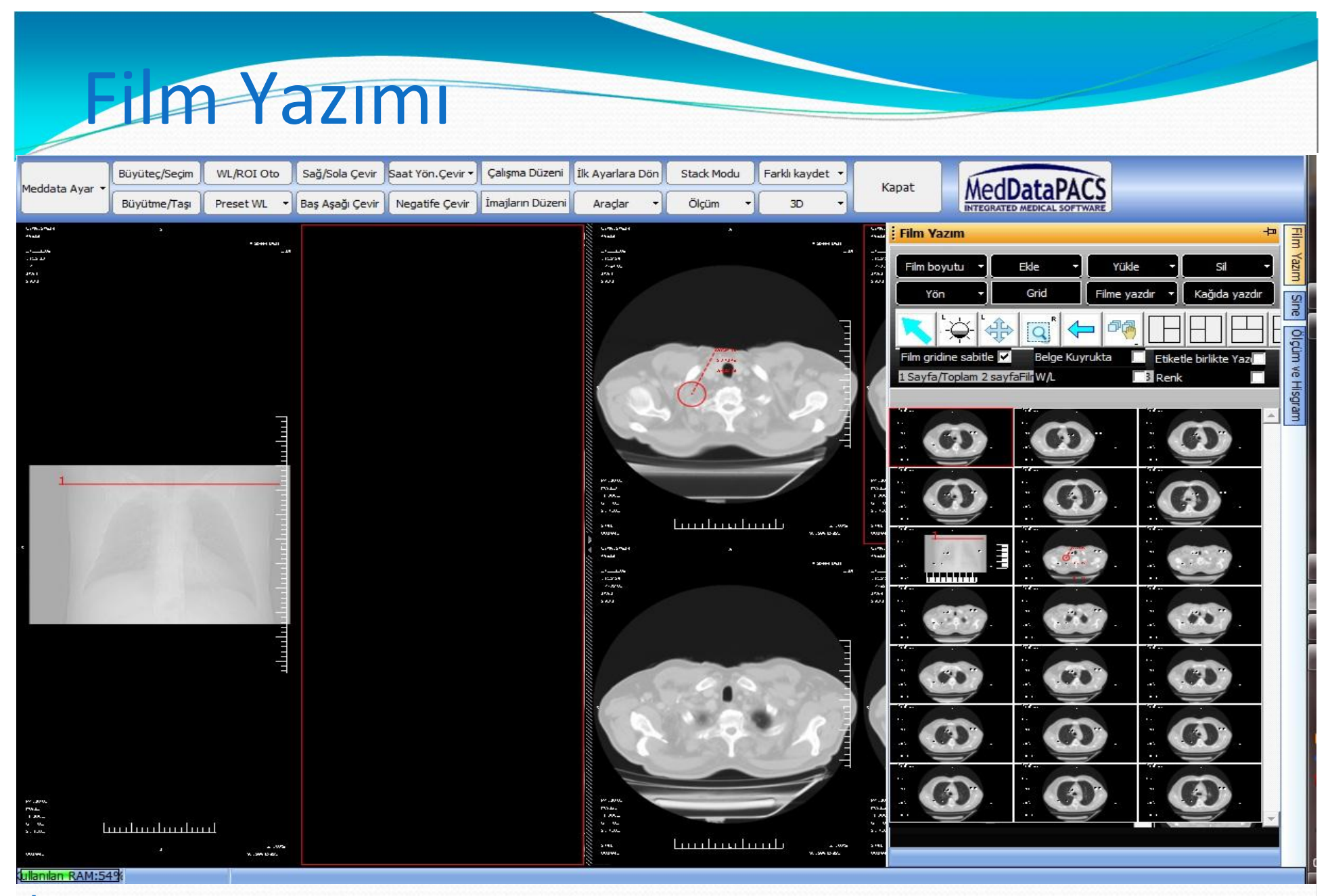

İmajları gerektiğinde filmlere basmamızı sağlar.Gridleri istediğimiz gibi belirleyebiliriz